# **Upload Alliance Training Records to I-CAR**

#### *This document will help an Industry Training Alliance provider or Instructor upload training records to I-CAR.*

Effective with the launch of I-CAR's enhanced systems, credit for an Alliance course is applied automatically when a provider submits student training records to I-CAR from their *my*I-CAR<sup>®</sup> account.

Here is a step-by-step manual on how to upload single or multiple training records to I-CAR through a link on the user's *my*I-CAR page.

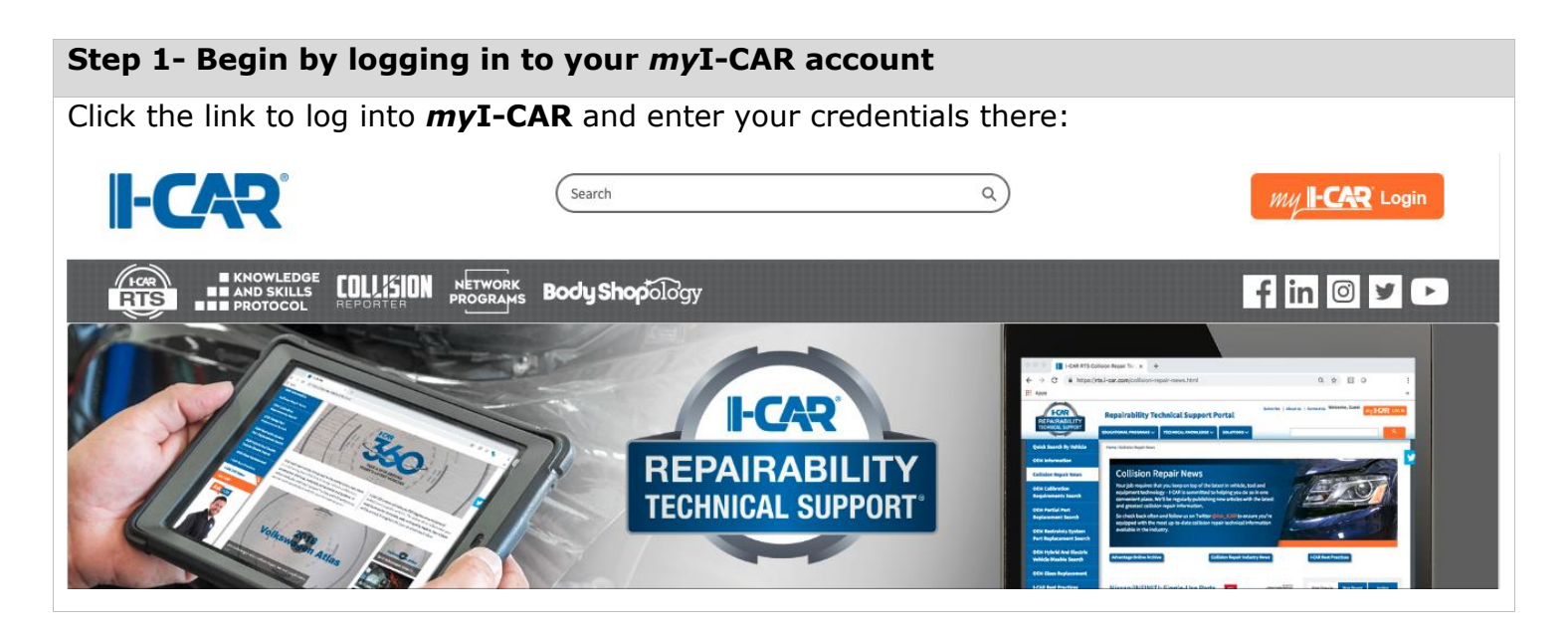

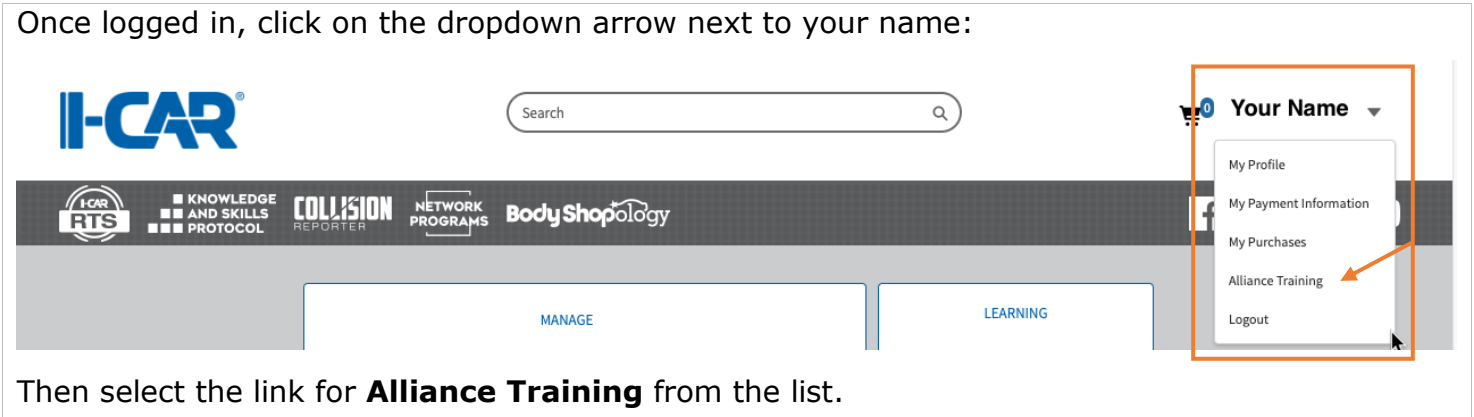

Proceed to **Step 2** to upload records for a single student or **Step 3** to access a .csv template and upload records for multiple students at the same time.

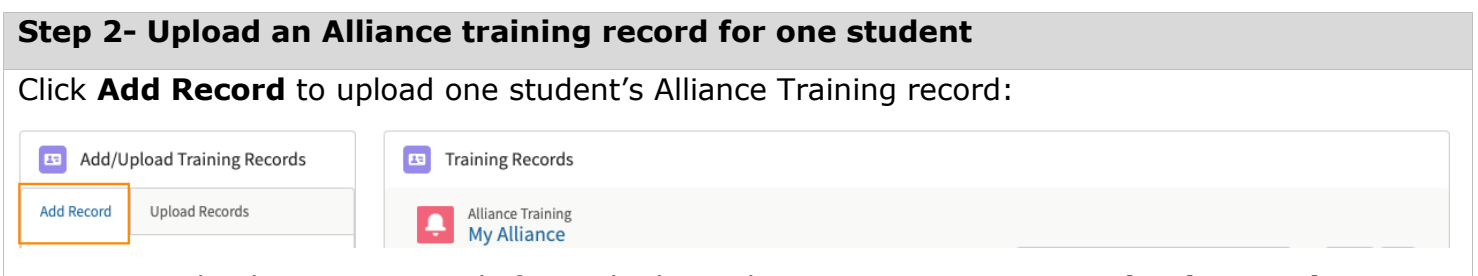

Note: *To upload training records for multiple students at one time, use Upload Records to access a downloadable CSV template. See Step 3.*

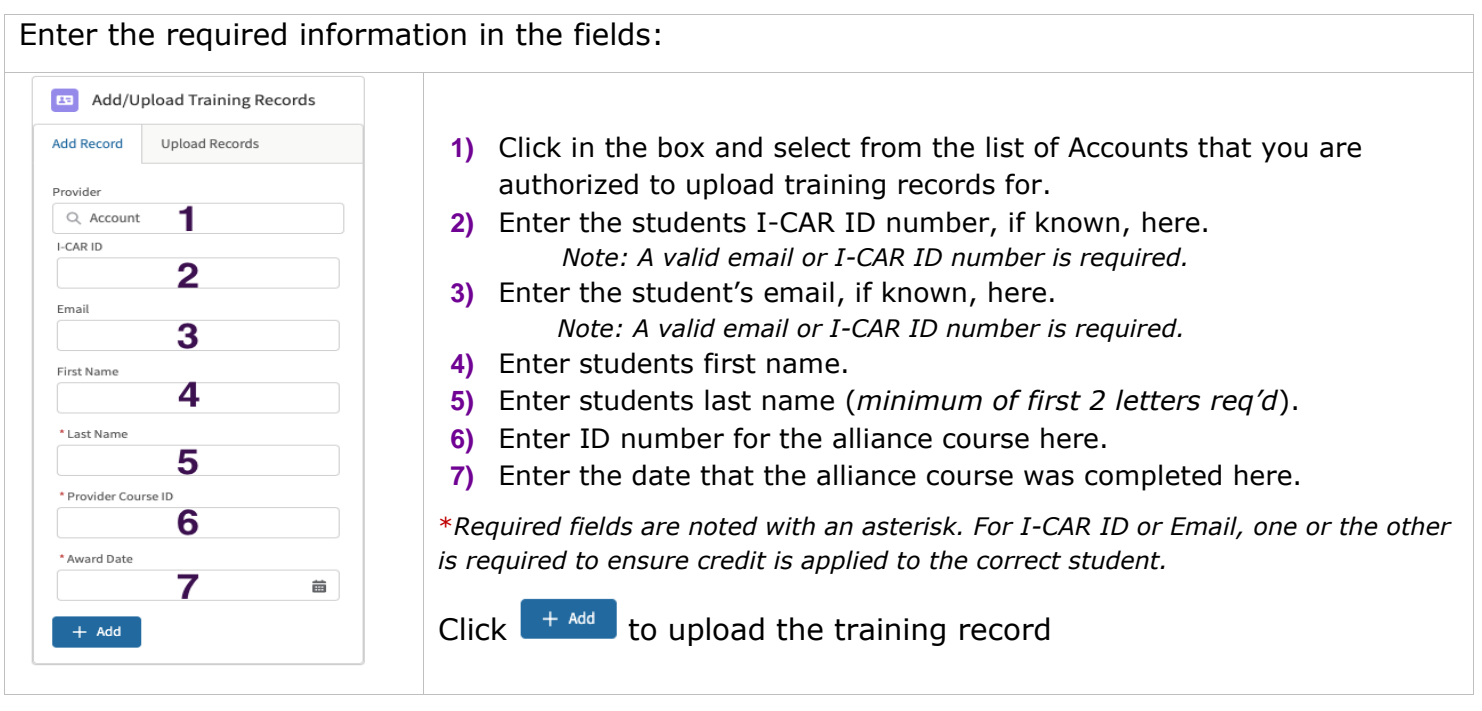

## Upon upload, a success message will display, and the accepted training records will be documented in the **My Alliance** list:

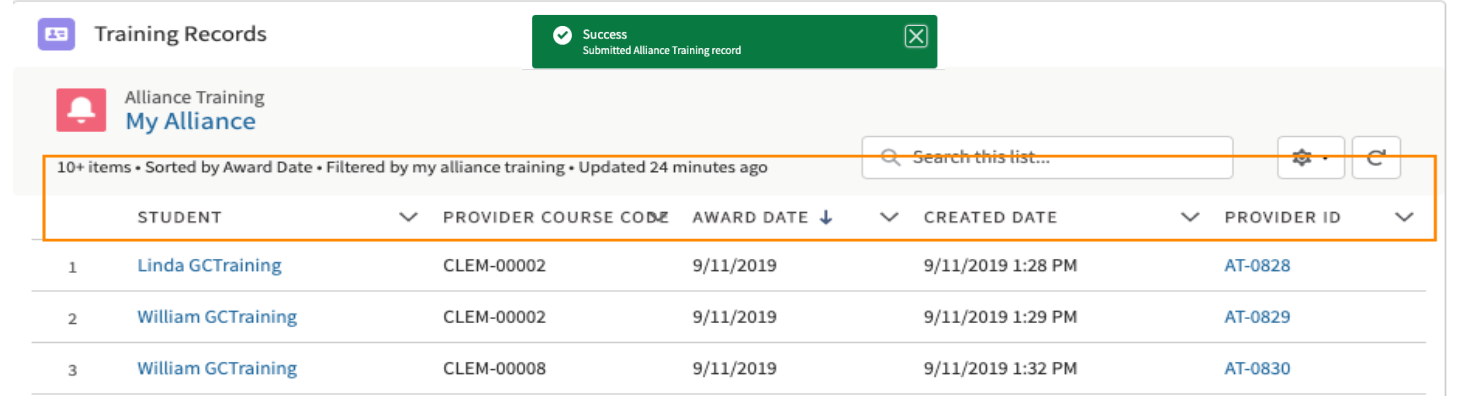

Note: *The headers (see Award Date in above image) allow sorting so you can organize the records as needed.*

Review and correct any errors:

If an entry in a required field is invalid, you will be prompted to correct the entry before proceeding with the upload. The error prompt will guide you to the fields that need to be revised.

Once corrected, click  $\begin{bmatrix} + & \text{Add} \\ \text{total} & \text{To save the record.} \end{bmatrix}$ 

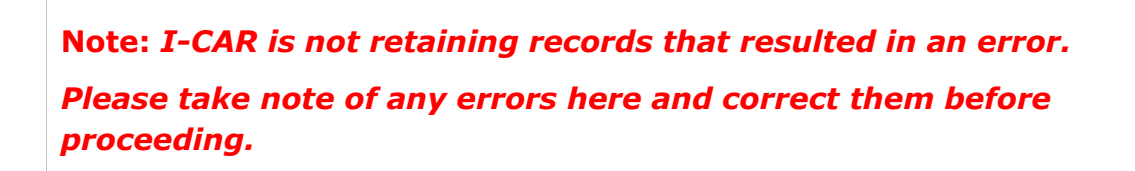

#### **Step 3- Send Alliance training records for multiple students**

Click **Upload Records** to upload a csv file containing training records for multiple students:

Alliance Training Credit

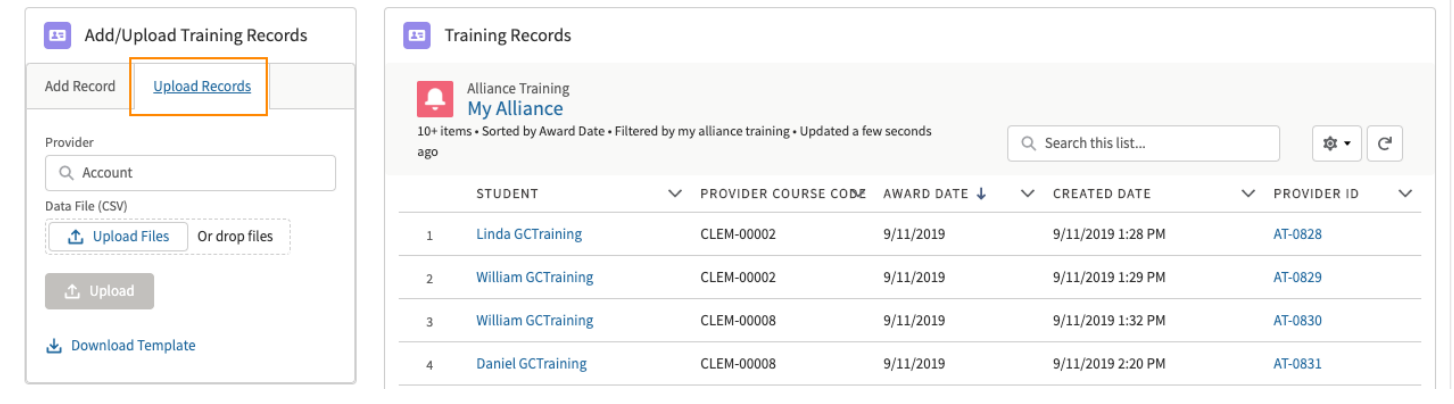

Note: *Access a downloadable template for your use via the* Download Template *link.*

Add Record Upload Records

• Invalid Last Name

苗

Provider Q Account I-CAR ID 3001700 Email

First Name Aidan \* Last Name GTraining Invalid Last Name \* Provider Course ID clem-00008 \* Award Date Sep 3, 2019

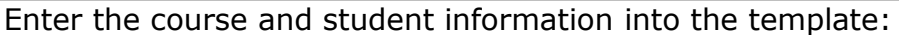

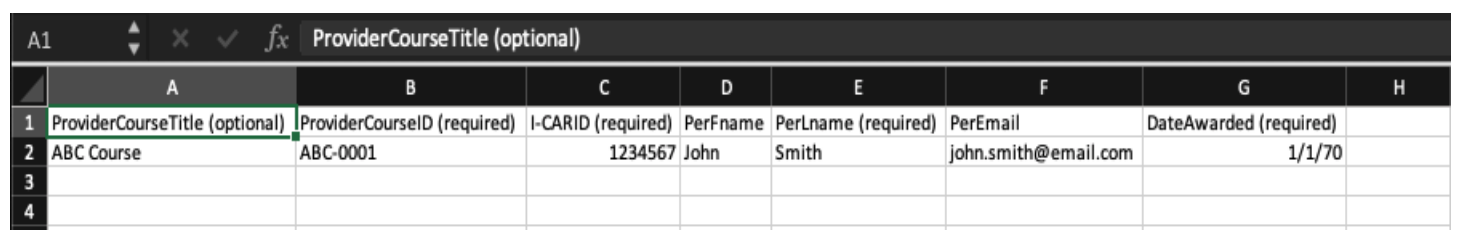

Note: *Expand the columns to see which fields are required.*

Save the file to a location on your computer as a .csv file, then click **Upload Files** and select the file:

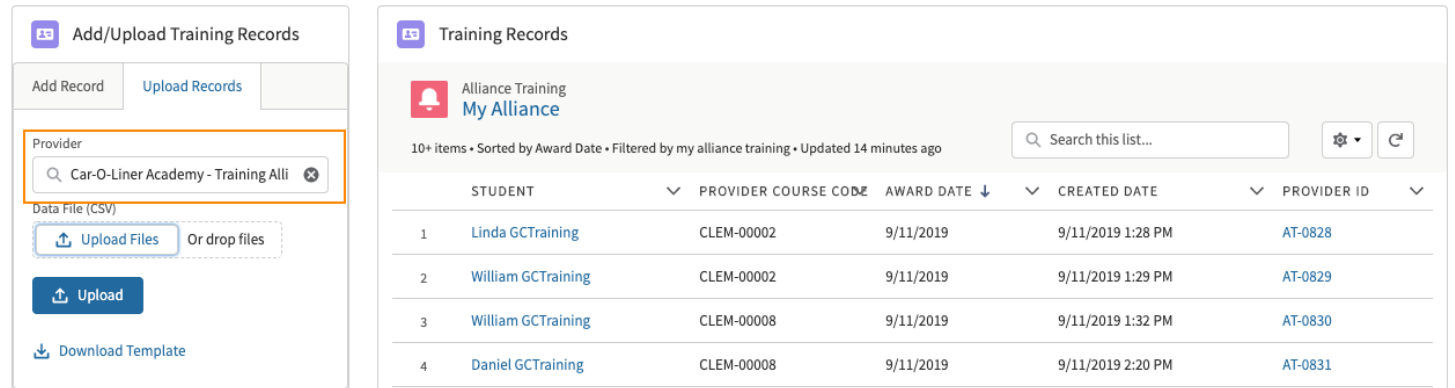

Once the file is selected, enter your **Provider** name and click **the upload** to send the training records to I-CAR.

Once completed a success message will be displayed and any accepted training records will be included in the **My Alliance** list:

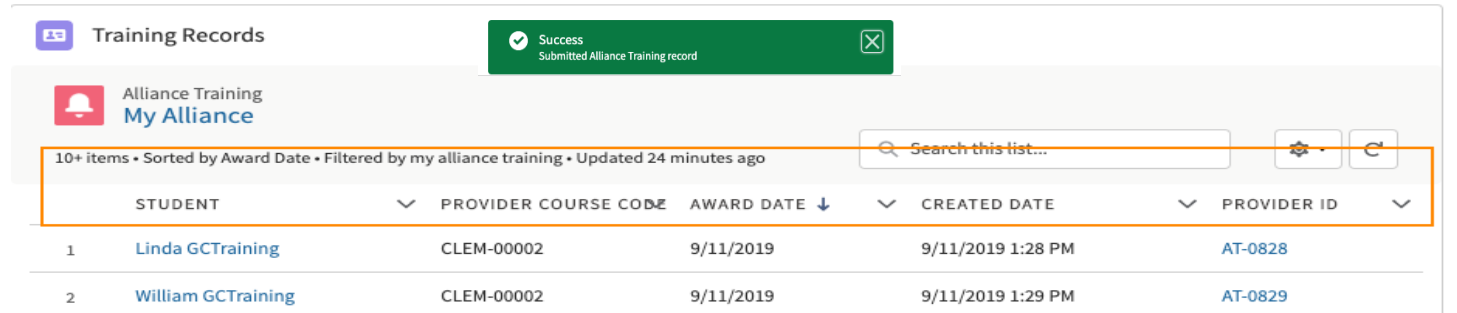

Note: *The headers (see Award Date in above image) are sortable so you can organize the records as needed.*

When uploading multiple training records, errors may result from invalid data entered into the template. Errors will be shown in the **Import Errors** list:

 $E<sub>2</sub>$ **Import Errors** 

# **Completed With Errors**

0 Alliance record(s) have been submitted. 3 record(s) have been found to be invalid. Please click on the button below to download/edit the invalid records, and then re-submit the file...

**上** Download Invalid Records

To review and correct the training record errors, click  $\frac{1}{2}$  Download Invalid Records and open the resulting CSV file:

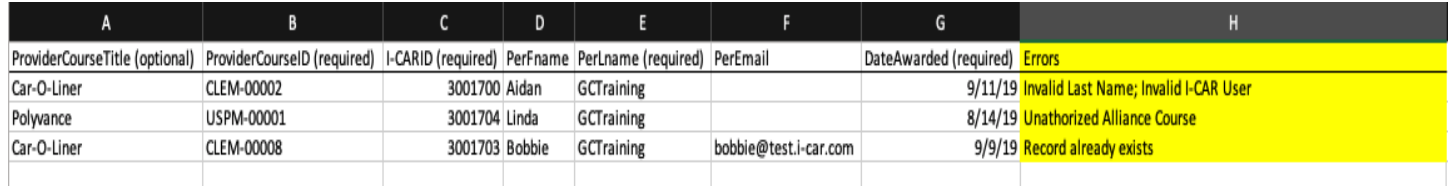

The Errors column (H) identifies record errors to be resolved. Correct any errors and remove the (H) column prior to saving, then re-upload it to send training records to I-CAR.

## Note:

If you are authorized to upload training records for multiple providers, please be aware that you can only upload for one provider at a time.

You can, however, upload training records involving multiple courses from one provider if authorized for each course.

### For Assistance:

If you need assistance uploading training records to I-CAR, please contact I-CAR's Segment Support team by email at [segmentsupportteam@i-car.com](mailto:segmentsupportteam@i-car.com) or by phone at 800-422-7872.